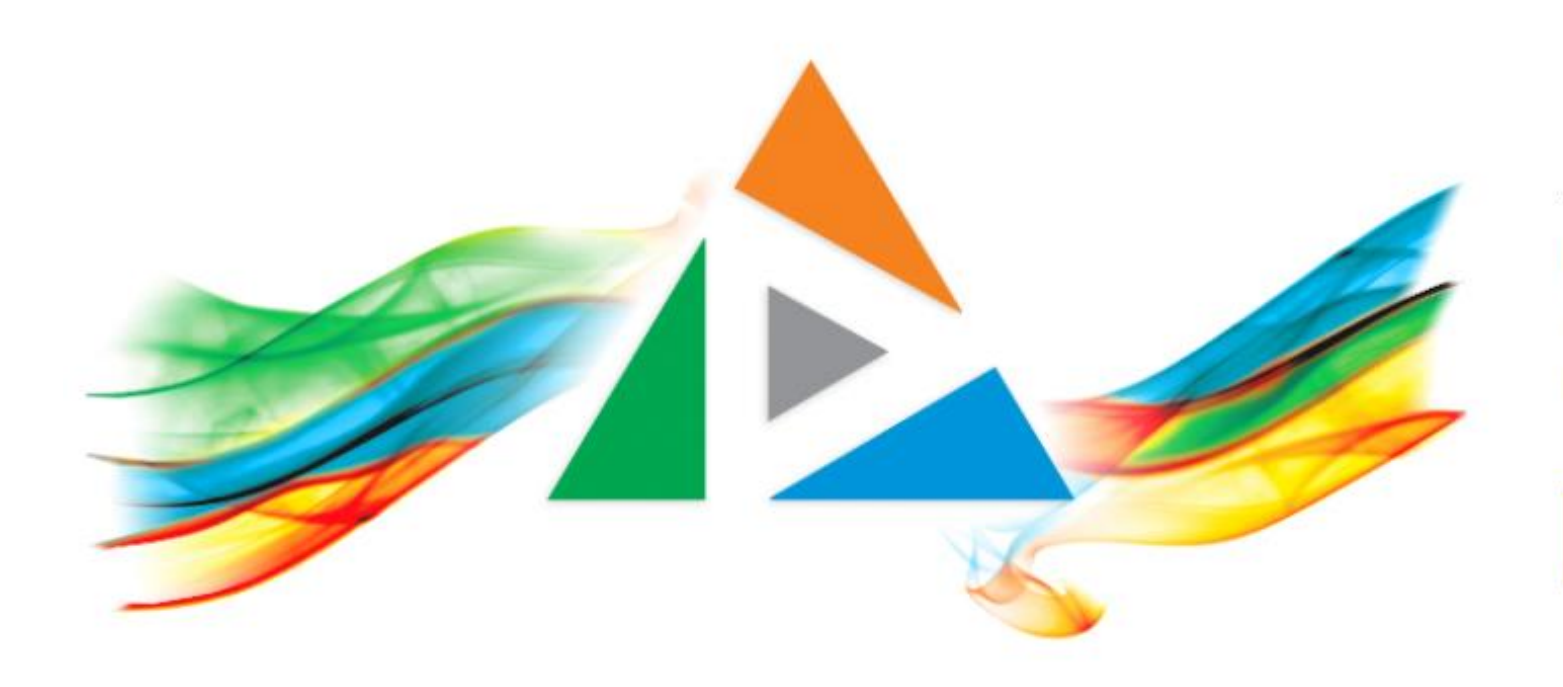

## OpenDelos

Πλατφόρμα διαχείρισης και διάθεσης πολυμορφικού εκπαιδευτικού περιεχομένου

*MAGETE ΠΕΡΙΣΣΟΤΕΡΑ* 

### 2.12 Χρήση του ιστορικού καταχώρησης πόρου.

## Περιεχόμενο Ενότητας

Σκοπός της συγκεκριμένης ενότητας είναι η εκμάθηση της λειτουργίας Ιστορικού Καταχώρησης ενός πολυμεσικού πόρου.

Η λειτουργία Ιστορικού Καταχώρησης εστιάζει στην ενημέρωση των Διαχειριστών και του Διδάσκοντα ως προς τις αλλαγές που γίνονται σε έναν πόρο βίντεο.

# Παράμετροι καταγραφής στο ιστορικό

Στο ιστορικό καταχώρησης καταγράφονται οι παρακάτω ενέργειες:

- Αλλαγή τίτλου
- Αλλαγή περιγραφής
- Διαγραφή/προσθήκη διαφανειών παρουσίασης
- Διαγραφή πολυμέσου
- Εξαγωγή πολυμέσου σε τοπικό δίσκο
- Αλλαγή ημερομηνίας/ώρας
- Αλλαγή κατάστασης προβολής

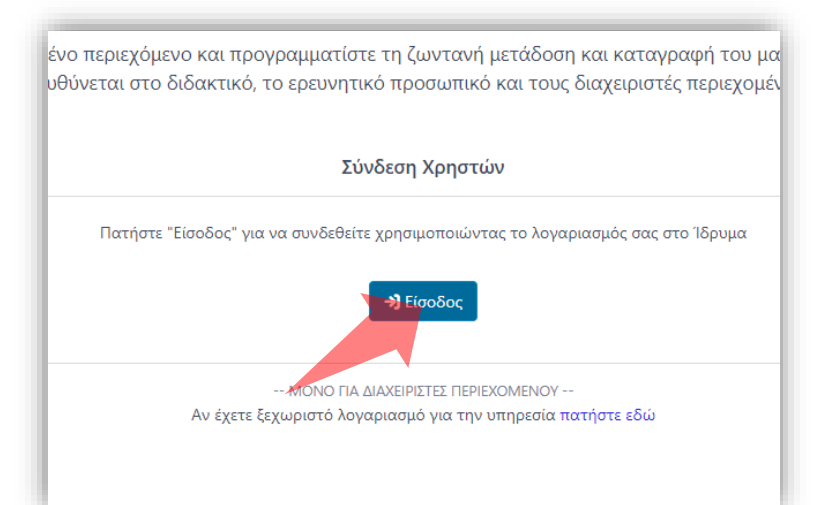

#### 1. Στην κεντρική σελίδα πατήστε 'Είσοδος'.

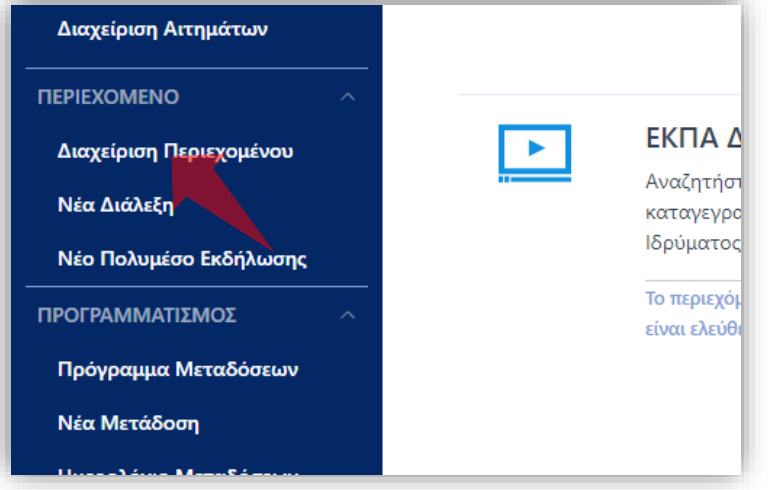

3. Στο μενού αριστερά πατήστε 'Διαχείριση Περιεχομένου'.

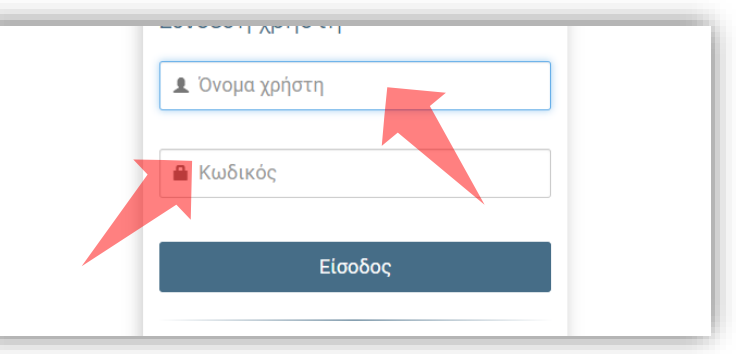

2. Πατήστε 'Είσοδος μέσω Κεντρικής Υπηρεσίας Πιστοποίησης' και εισάγετε τα στοιχεία του Ιδρυματικού Λογαριασμού.

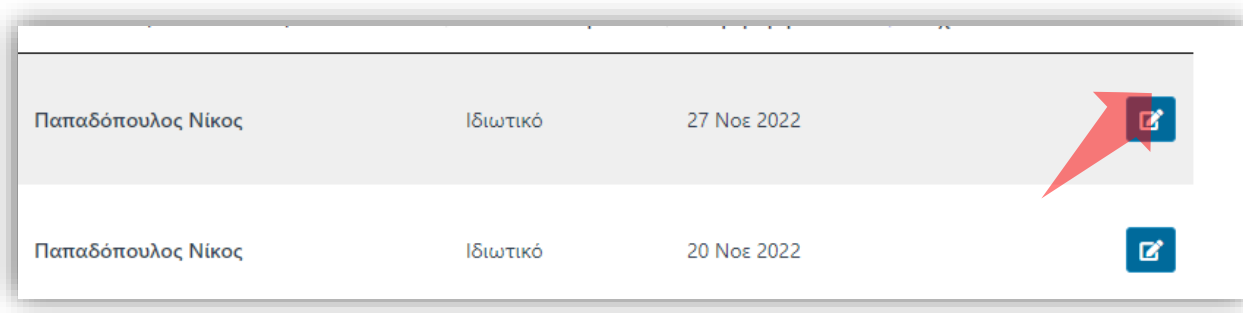

4. Στον πόρο που ενδιαφέρεστε πατήστε 'Επεξεργασία'.

#### Αρχικά βήματα.

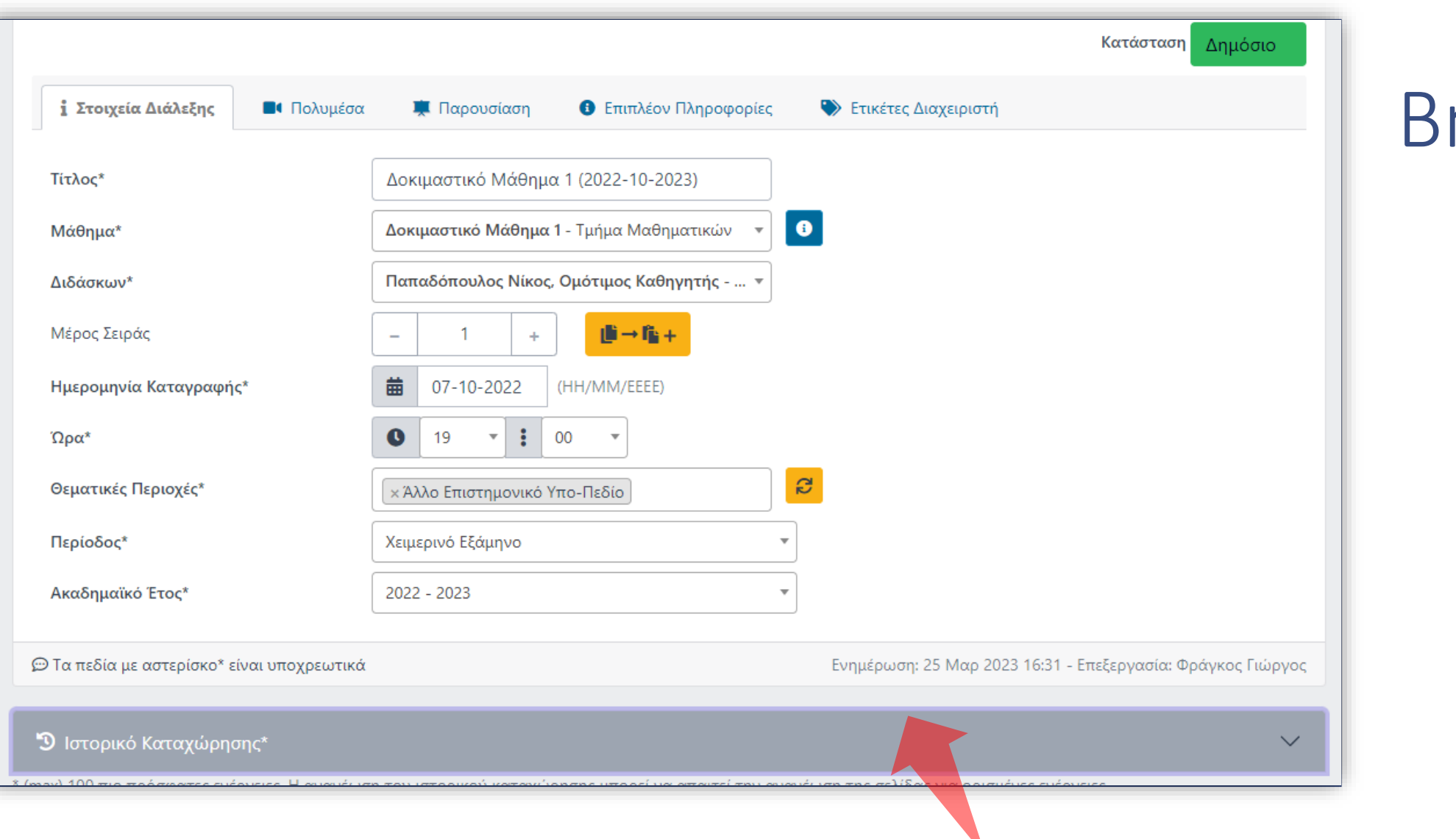

ήμα 1

Σε όλες τις καρτέλες εμφανίζεται στο κάτω μέρος η μπάρα του Ιστορικού Καταχώρησης. Αν έχει γίνει έστω και μία αλλαγή θα είναι ορατή η μπάρα. Πατήστε στην μπάρα για να δείτε το ιστορικό.

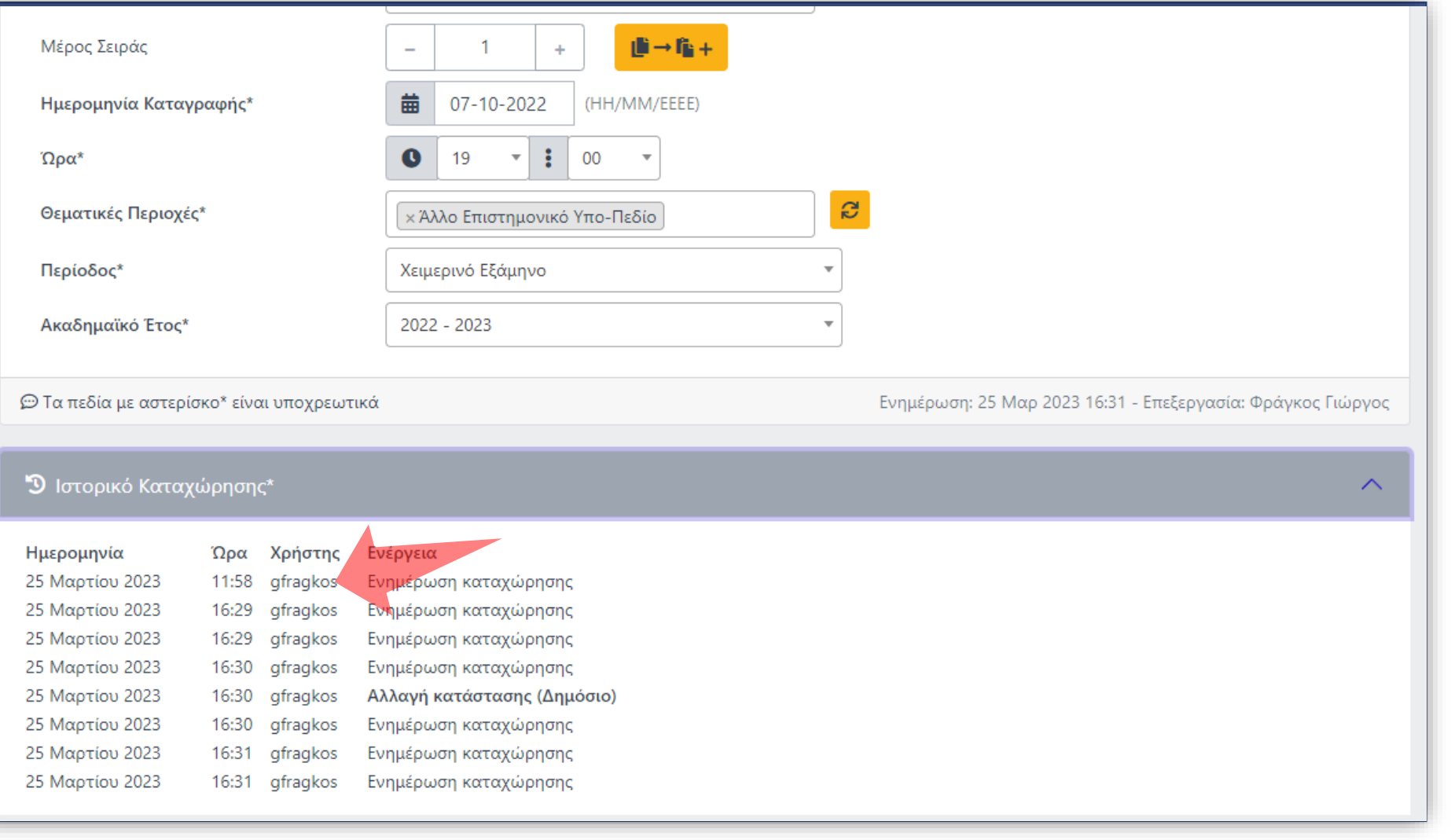

Βήμα 1

Όλες οι ενέργειες που περιεγραφήκαν παραπάνω σημειώνονται με την ένδειξη ημερομηνίας, ώρας και κωδικού χρήστη.

Έχετε ολοκληρώσει την Ενότητα για το Ιστορικό Καταχώρησης. Αυτό σημαίνει ότι μπορείτε κάνετε επισκόπηση των αλλαγών που έχουν λάβει χώρα σε έναν πόρο βίντεο.